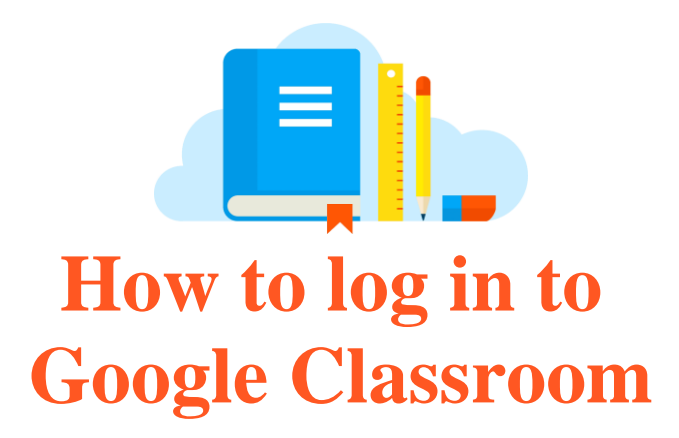

## Huntingdon Public School

## **Log on to the "Student Portal"**

- Go to **[www.education.nsw.gov.au](http://www.education.nsw.gov.au/)**
	- o Click on "**Log In**" at the top right hand corner of the page. *A drop down menu will open.*

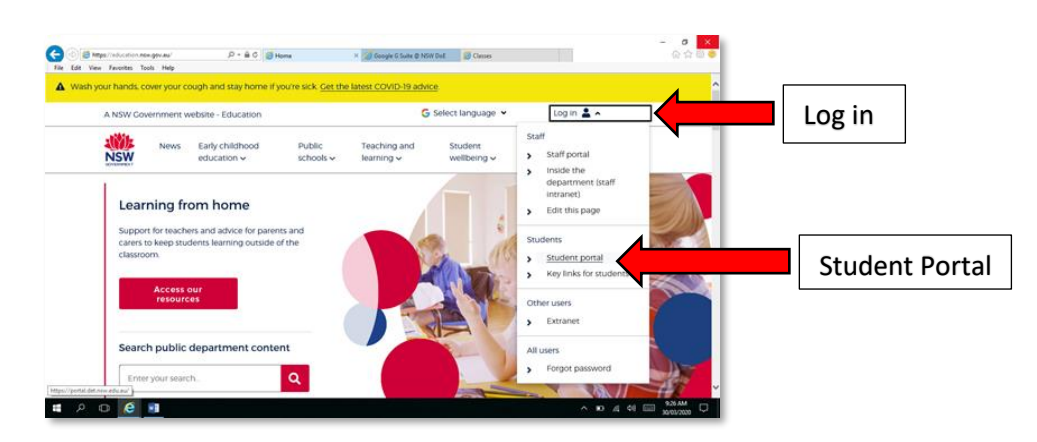

o Click on "**Student Portal**" *A new window will open, asking you for a User ID and Password.*

![](_page_0_Picture_83.jpeg)

o Students log in using their **DOE log on**. *This is the log on students use when they start using the laptops at school.* o Once the student portal opens, find the "**Learning**" box/tab.

![](_page_1_Picture_1.jpeg)

o Click on "**show more**" at the bottom of the Learning box/tab. *The box will show a longer list of educational links available.*

![](_page_1_Picture_3.jpeg)

o Click on "**G Suite (Google Apps for Education)**"

![](_page_1_Picture_5.jpeg)

## **G Suite and Google Classroom**

Once G Suite opens, find and click on the "**Classroom**" box/tab

![](_page_2_Picture_2.jpeg)

o If there is a welcome message, read it and click "**accept**".

![](_page_2_Picture_4.jpeg)

o If this is your first time using Google Classroom, you will be asked if you are a Student or a Teacher. Click on "**I'm a Student**".

![](_page_2_Picture_6.jpeg)

## **Class Codes**

- If your teacher has given you a "**Class code**", you will need to add this code to your Google classroom.
	- o Click on the "**+**" icon in the top right hand corner of the page.

![](_page_3_Picture_3.jpeg)

o Click on "**Join Class**"

![](_page_3_Picture_5.jpeg)

o Enter the code given to you by your teacher in the space provided.

![](_page_3_Picture_81.jpeg)

o Click "**join**".

![](_page_4_Picture_1.jpeg)

o *Repeat this step for each and every code your teacher has given you.*

![](_page_4_Picture_3.jpeg)